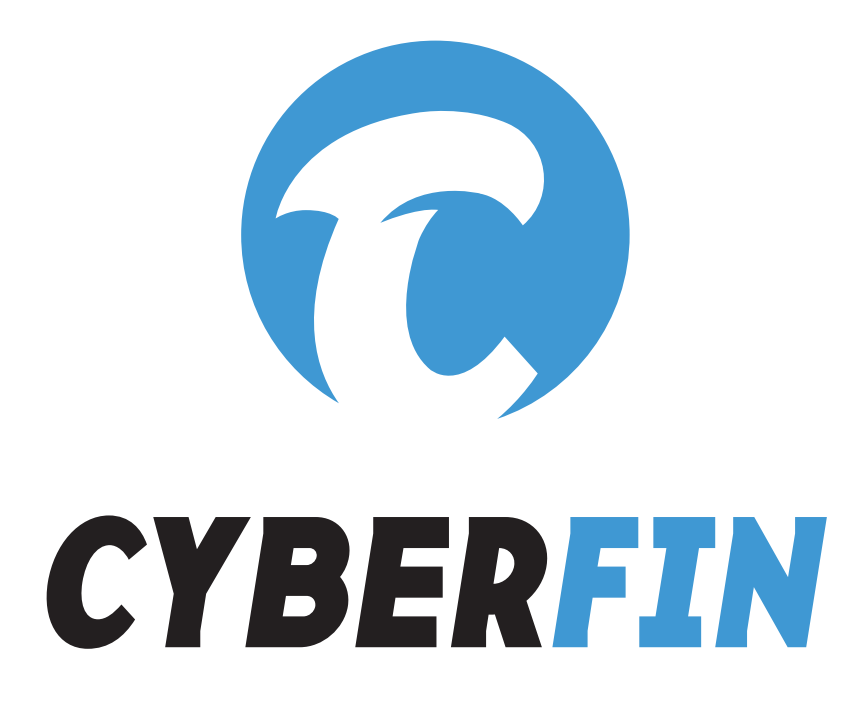

# How to Install Mobile Device Management

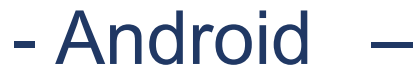

(rev. 01/25/2022 )

# Step 1:

- Open the "MaaS360: Device Enrollment Request" email on the Android device where you wish to install MDM.
- Click on the Device Enrollment URL.\*

\*If you are not able to access this email from the device, open it from your workstation. Scan the QR code at the bottom of the email with your Android phone to open the link.

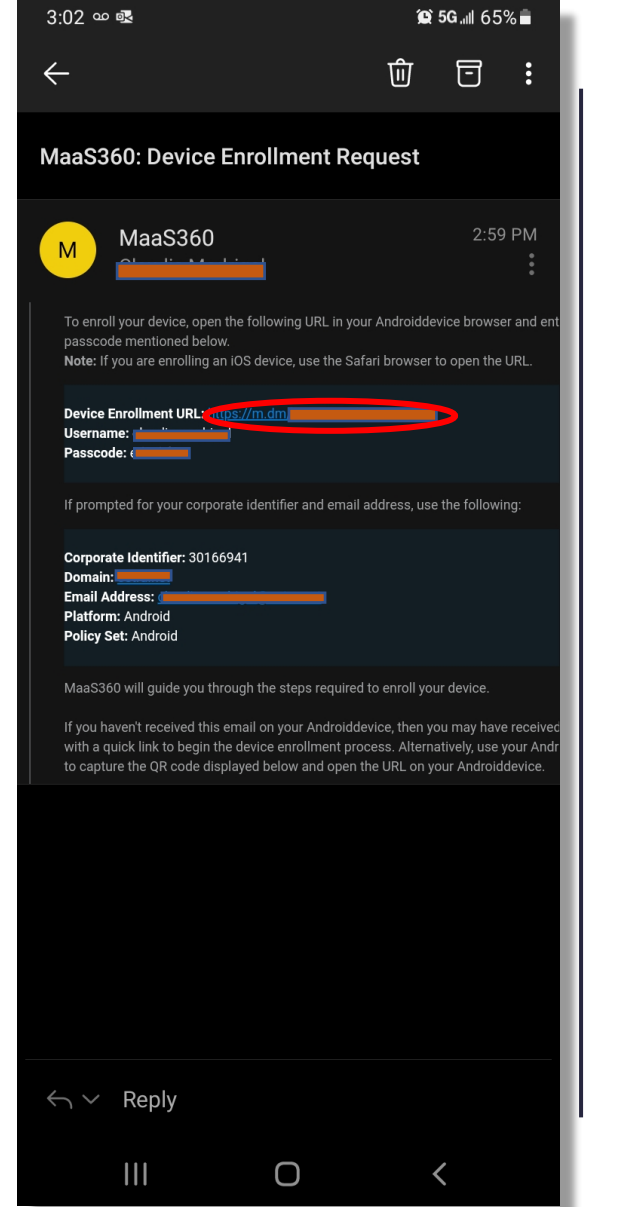

Step 2:

# $3:02$  oo  $\Box$ 10 5G all 65% △ ● protect2.fireeye.com/v1/url  $\boxed{4}$  : O FIREEYE • If redirected by your anti-phishing solution, it's safe to bypass it. • Click on the URL.rected to this nage because your organ ittps://m.dm/ For more information about your organization's security practices, or if a legitimate site was correctly, please contact your organization's help desi .<br>Copyright © 2019 FireEye, Inc. All rights reserv  $\mathbb{H}$  $\bigcirc$ ≺

Step 3:

• Click the Install button to go to the Google Play Store .

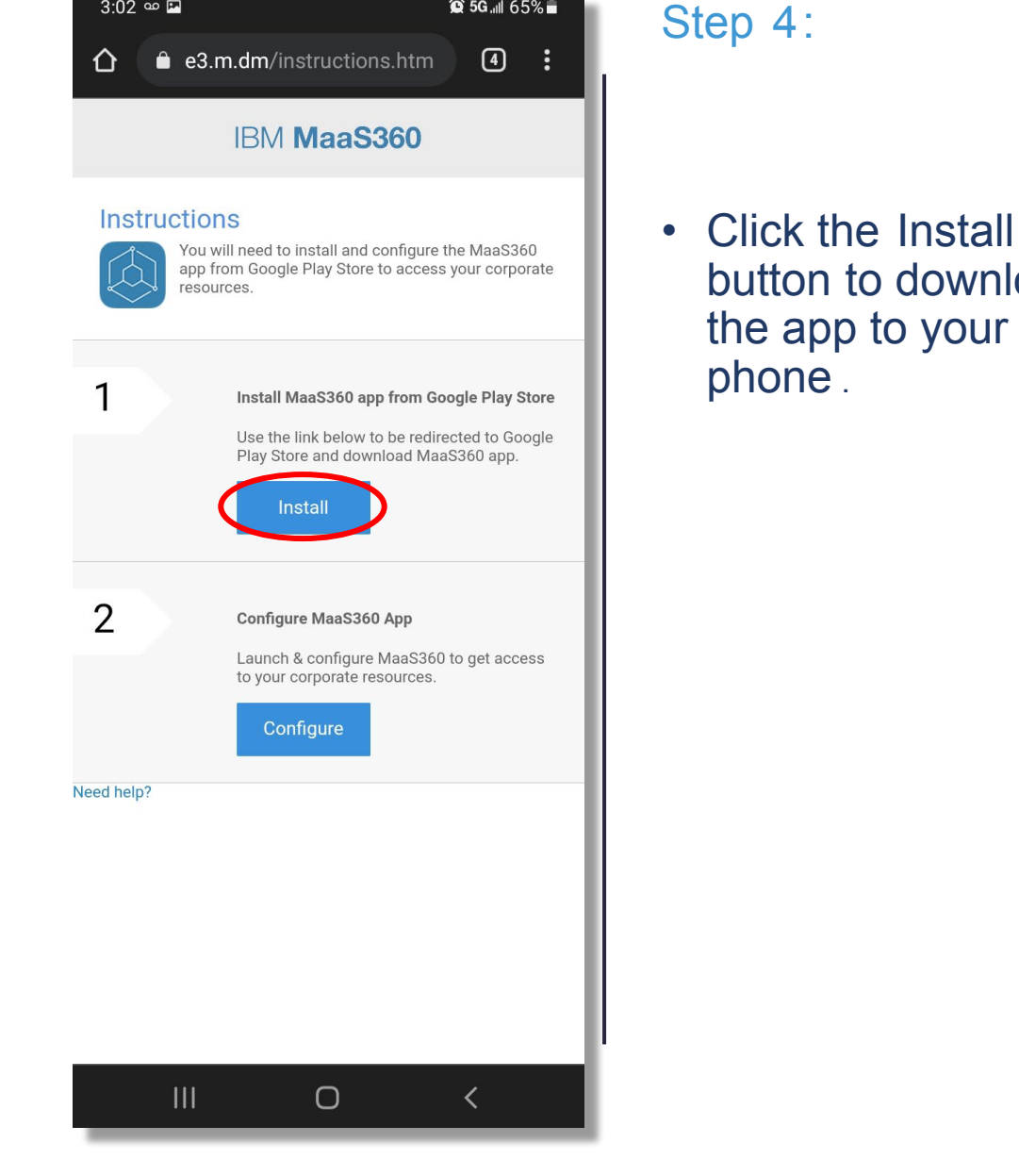

 $3:02$   $\infty$   $\blacksquare$ 

**O 5G all 65%** 

 $3:03$  oo  $\Box$ 10 5G all 65% Google Play  $Q_{\rm c}$  $\ddot{\cdot}$  $\leftarrow$ MaaS360 MDM for Android **MaaS360**  $\mathbf{B}$  $2.9*$  $1M+$ 5K reviews Downloads Everyone <sub>O</sub> Install **KNOLES E** APP **E MYAR Jew And Updated MORE** 《权量 About this app  $\rightarrow$ MaaS360 is the first cloud-based MDM solution that supports Android devices. **Business** Ratings and reviews ©  $\rightarrow$ 2.9  $4$  $\Box$  $\mathbf{III}$ ≺

button to download

the app to your

phone .

Step 5 :

• Click the Open button to go to the ap p .

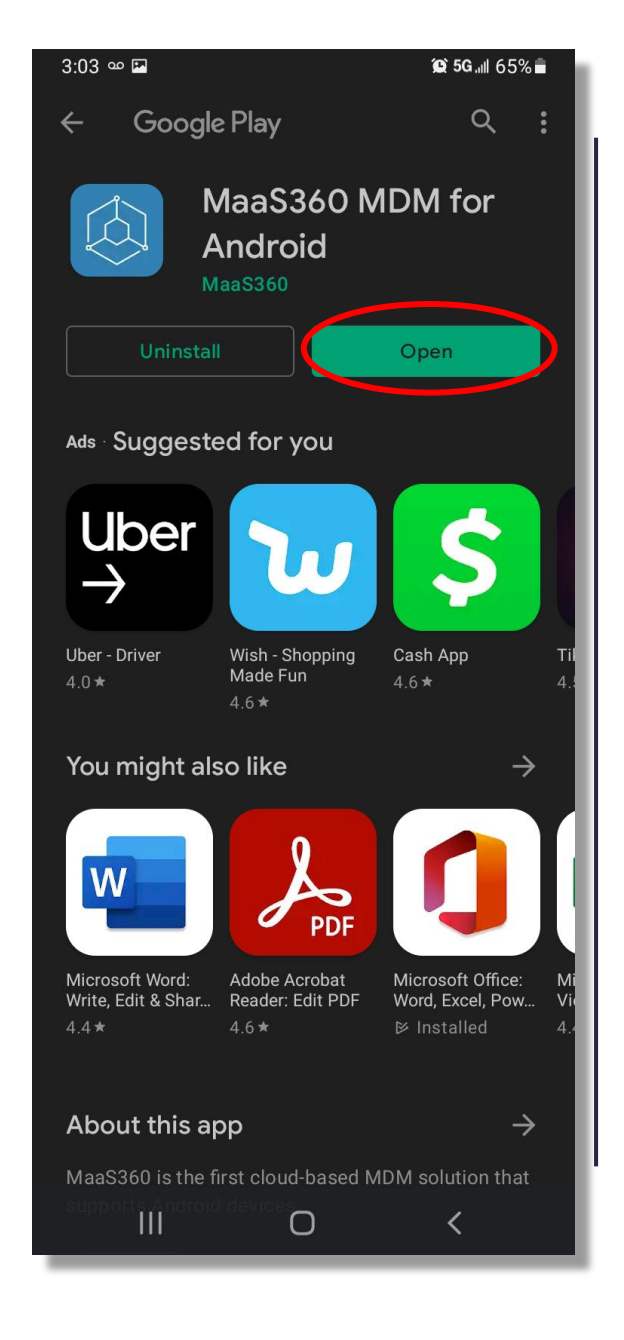

# Step 6:

- Enter the email add ress and corporate ID provided in the email from Step 1.
- Click Continue.

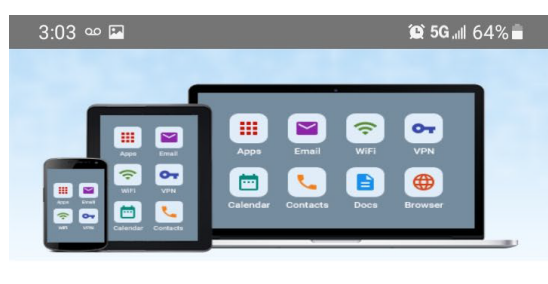

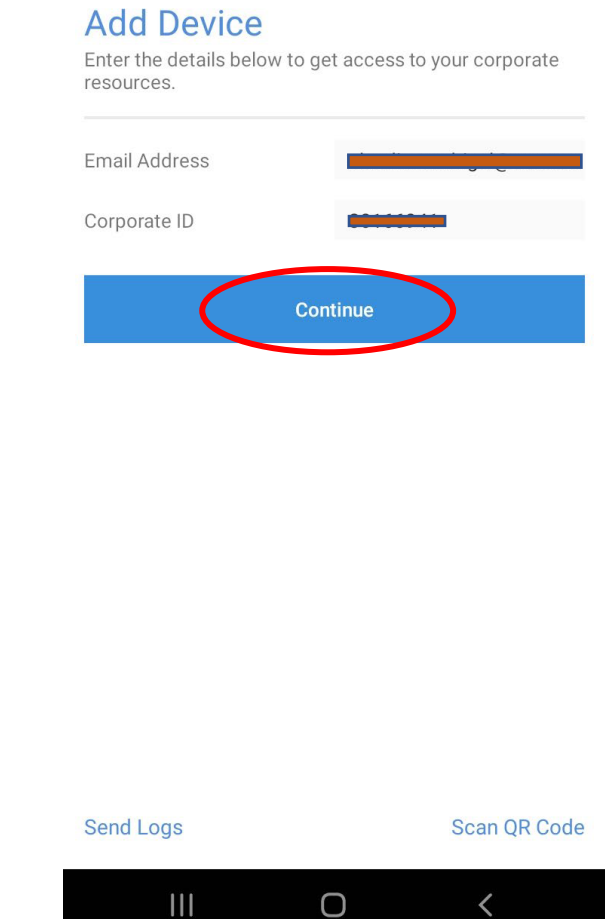

Step 7:

access.

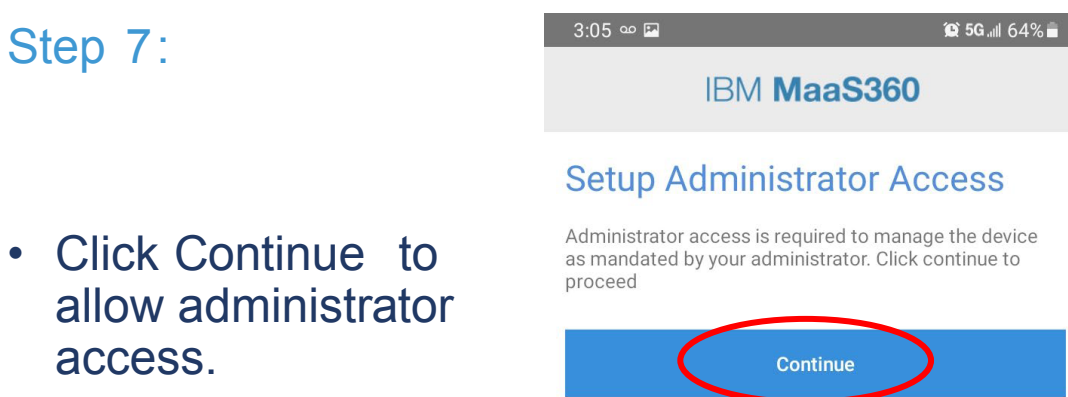

Step 8:

• Click Activate to allow the app to perform the listed actions.

**Send Logs** 

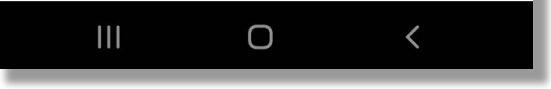

### $3:05 \n\omega \otimes \n\blacksquare$

### **10 5G all 64%**

Activate device admin app

perform the following actions:

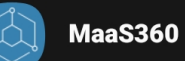

Activating this admin app will allow MaaS360 to

- $\overline{\bullet}$  Erase all data Erase the phone's data without warning by
- performing a factory data reset.
- Change the screen lock Change the screen lock.
- Set password rules Control the length and the characters allowed in screen lock passwords and PINs.
- Monitor screen unlock attempts Monitor the number of incorrect passwords typed. when unlocking the screen, and lock the phone or erase all the phone's data if too many incorrect passwords are typed.
- Lock the screen Control how and when the screen locks.
- Set the device global proxy Set the device global proxy to be used while policy is enabled. Only the device owner can set the global proxy.
- Set screen lock password expiration

Change how frequently the screen lock password, PIN, or pattern must be changed.

- Set storage encryption Require that stored app data be encrypted.
- Disable cameras **Activate Uninstall Cancel**  $\mathbf{III}$  $\bigcirc$

## Step 9:

• If presented with a privacy policy from the Android manufacturer, review the terms and click Agree or Yes.

 $\circ$  5G all 64%

**KLMS Agent** 

 $3:05$  as  $\circledR$  Eq

### **Samsung Knox U.S. Privacy Policy**

Last updated: November 6, 2020

Samsung Electronics Co., Ltd., along with our affiliates and subsidiaries (collectively, "Samsung"), respect your concerns about privacy. This Samsung Knox Privacy Policy applies to the personal information we obtain through Knox products and services (collectively, "Knox"). It does not apply to information collected by other apps, websites, or services provided by Samsung.

This Samsung Knox Privacy Policy provides information about how we may collect, use and share your personal information in connection with Knox. The Samsung Privacy Policy for the U.S. at https://account.samsung.com /membership/terms/privacypolicy ("Privacy Policy") also applies to your use of Knox and should be read in conjunction with this Samsung Knox Privacy Policy. The Privacy Policy provides additional information about our personal information practices, including

To provide you with Samsung Knox, Samsung will use your personal data in accordance with the Samsung Knox Privacy Policy.

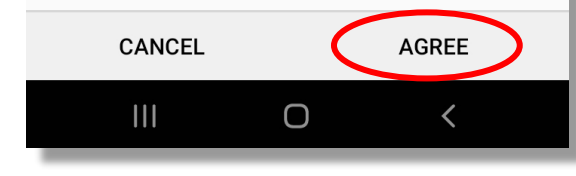

## **Step 10:**

setup.

 $\bullet$ 

Click Close to finish

 $3:06$   $\infty$   $\circledR$   $\Box$ 

**8 5G all 64%** 

### **IBM MaaS360**

### **Finishing Setup**

Finishing your setup. This may take up to a minute to complete. You can close this screen if you would like to. You will be notified when setup is complete

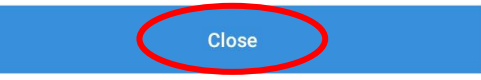

**Send Logs** 

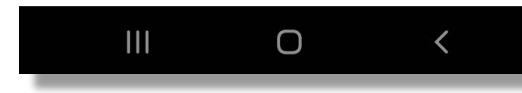

Step 11 :

• You will see the icon below in your Android home screen or list of installed apps .

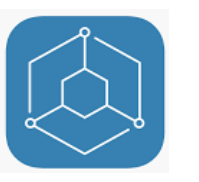

• Click on App Catalog to view the list of apps currently managed through Mobile Device Management.

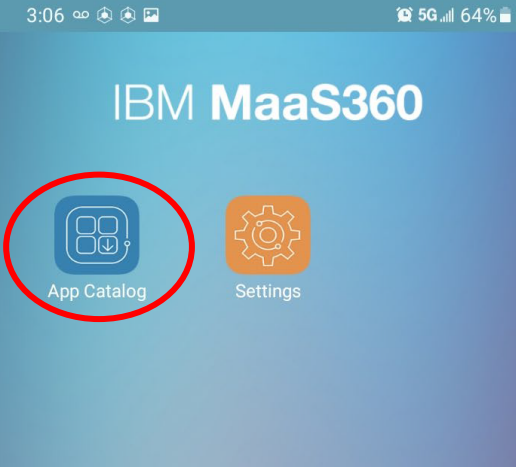

 $\mathbf{III}$ 

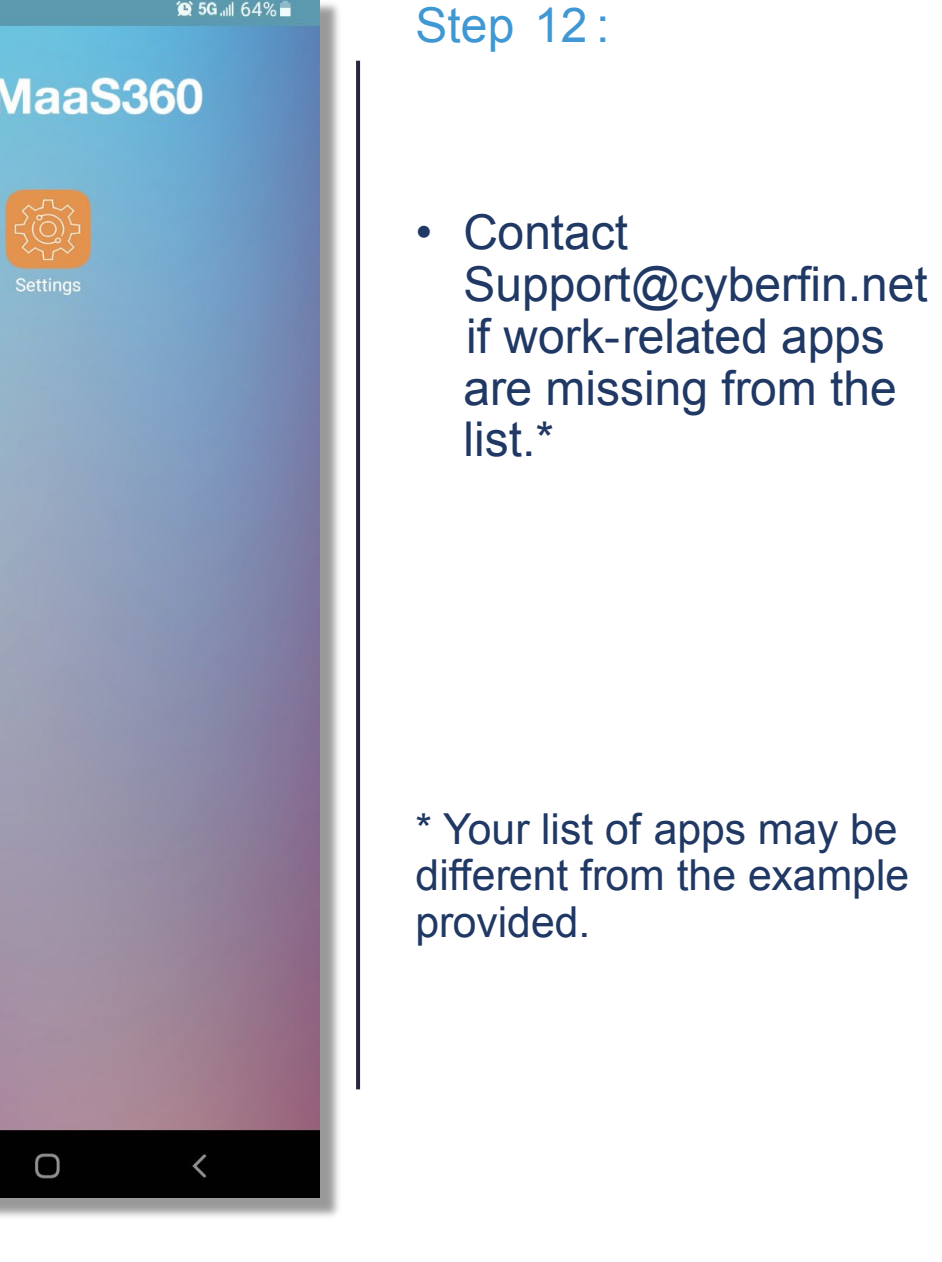

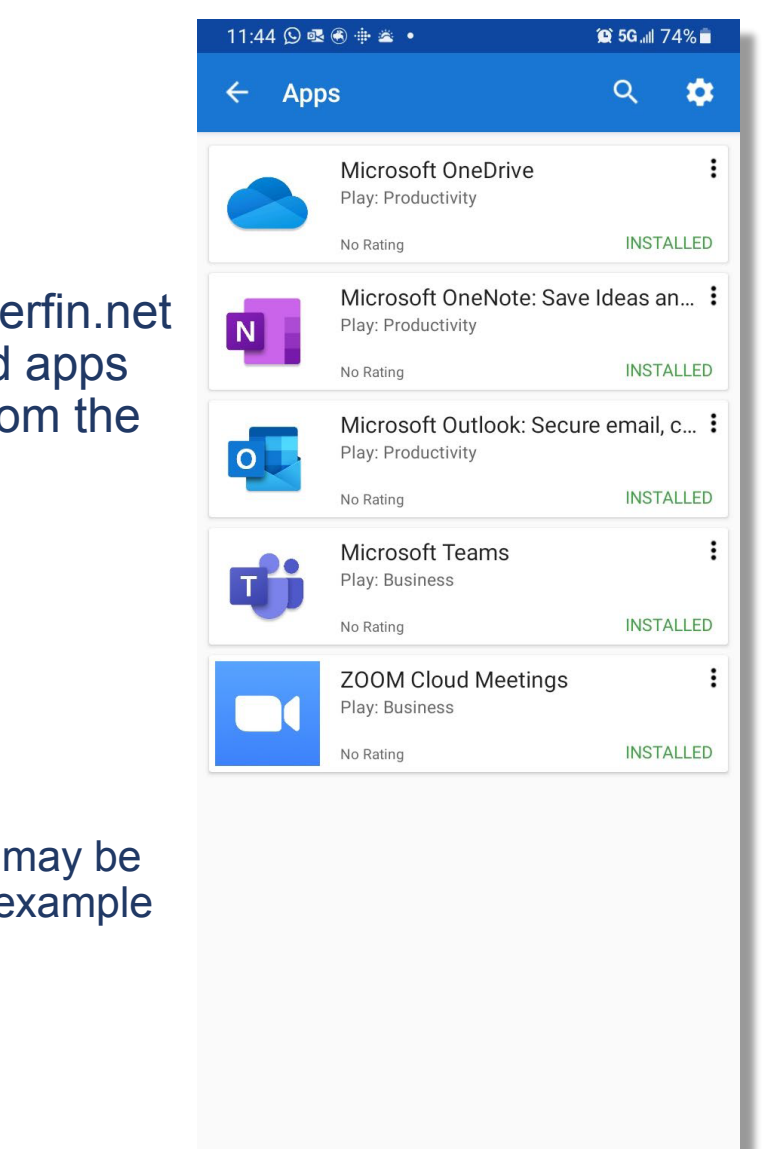

 $\bigcirc$ 

 $\left\langle \right\rangle$ 

 $\mathbf{III}$ 

# Need help?

Email us at **support@cyberfin.net**